# AQUOS SH-M01 スタートアップガイド

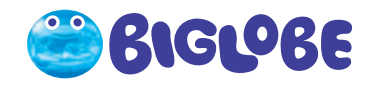

AQUOS

 $\left(\widehat{\mathbf{f}}\right)$ 

SHARP

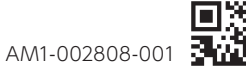

 $m = 12.34$ 

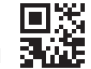

# 目次

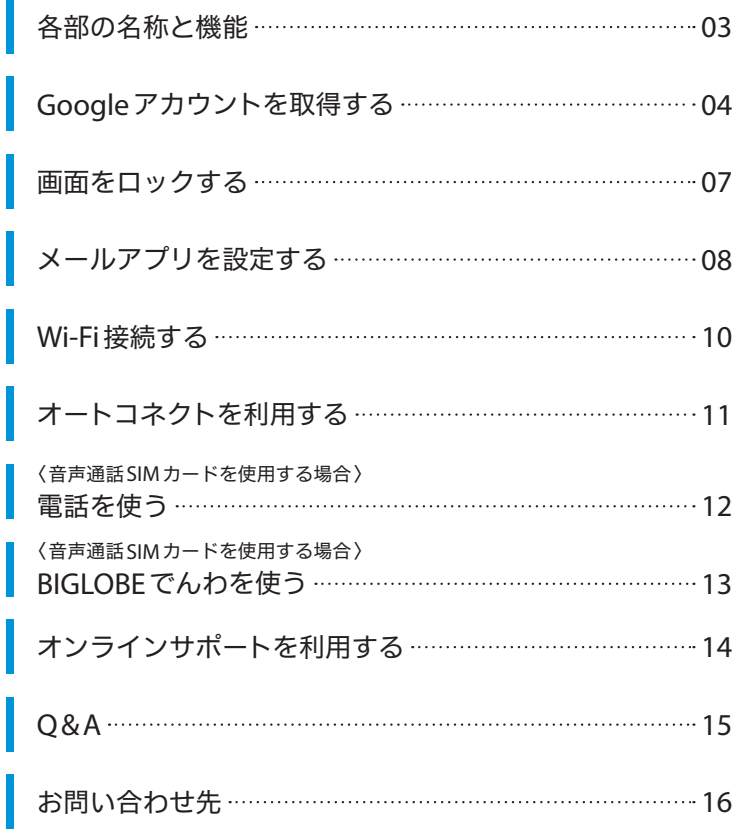

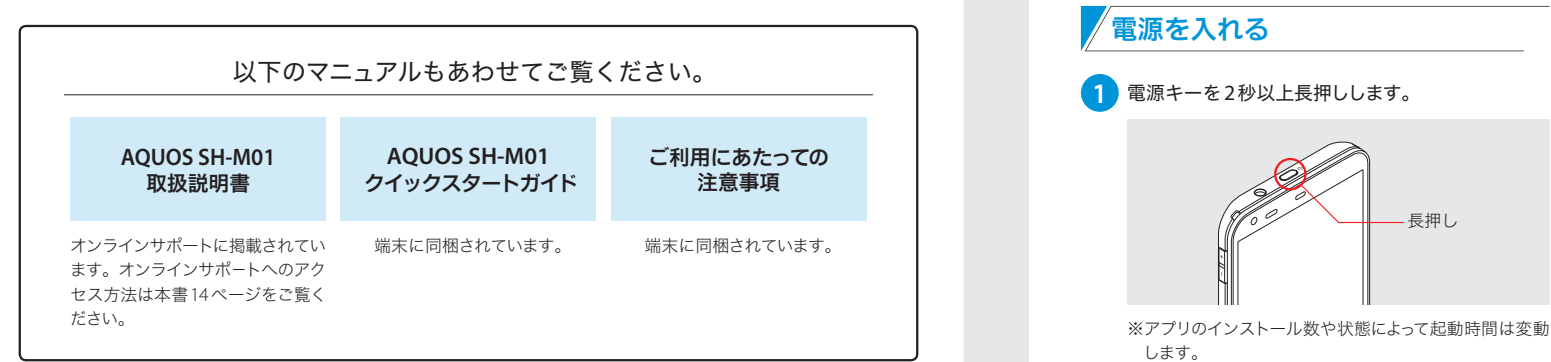

# 各部の名称と機能

### 主なキーの名称と機能

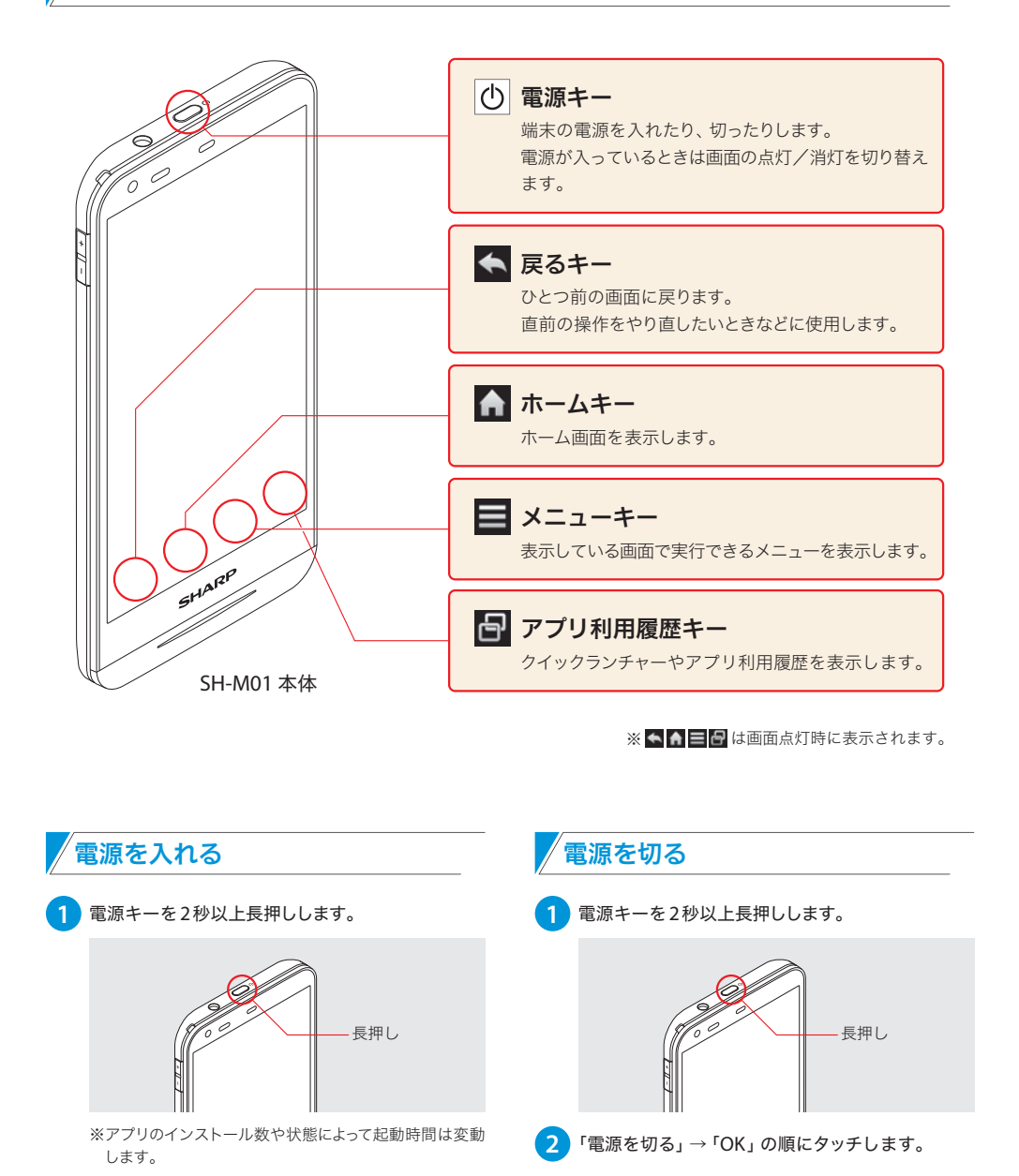

はじめて端末に電源を入れると、ホーム画面が表示されます。 Playストアをタッチして、必要な項目を順番に設定してください。

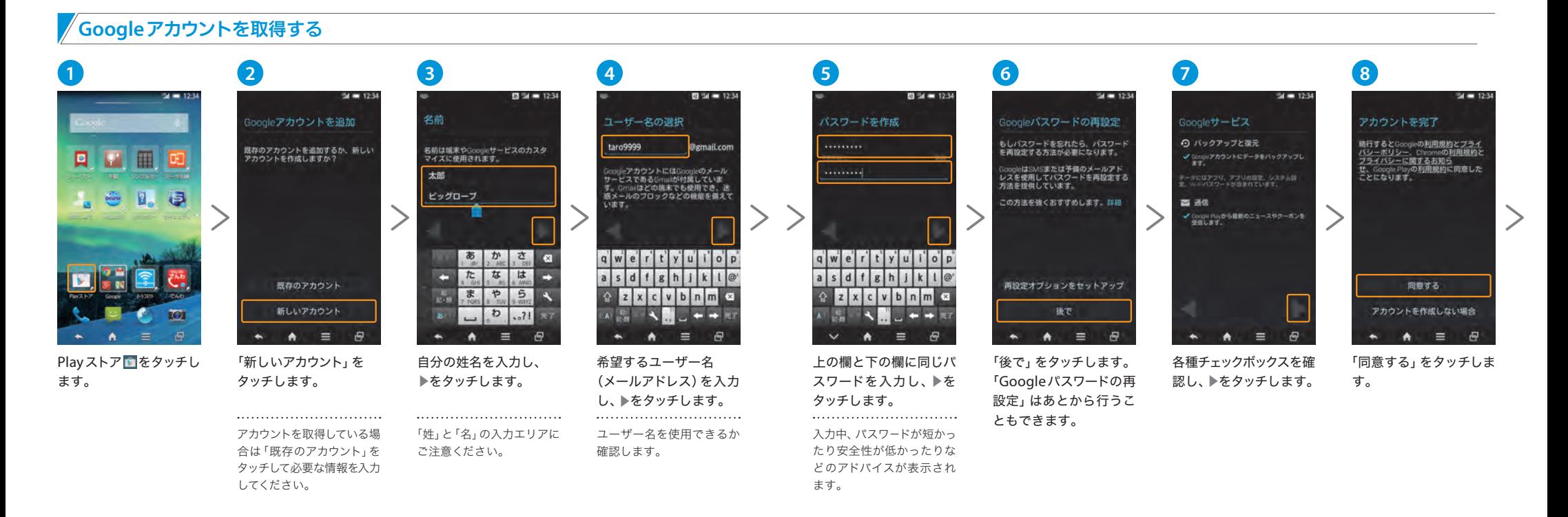

# ! ! **Google**アカウントを取得する前に ユーザー名候補は?

- ・電池が完全に充電されていることを確認してください。
- ・通信設定を有効にし、通信環境が安定していることをご確認ください。 ・一定の間、端末操作を行わないでいると、画面は消灯します。 消灯した場合、端末上部の電源キーを押すと、画面が点灯します。

# 電源キー

# ? **Google**アカウントとは?

Googleアカウントは、GmailやPlayストアなど、Google社が提供しているサービスへアクセスするためのロ グインシステムです。「メールアドレス」と「パスワード」を組み合わせたものがGoogleアカウントです。 BIGLOBEのアプリをインストールする際に必要ですので、取得をおすすめします。また、Googleアカウントに ついて詳しくは、Googleヘルプをご覧ください。

**Google**ヘルプ http://support.google.com/

手順 **4** で入力したユーザー名が使用できない 場合、「タップして候補を表示」をタッチすると、 ユーザー名候補が表示されます。

このユーザー名は、まだ作成されていないユー ザー名で、このユーザー名を選ぶこともできます。

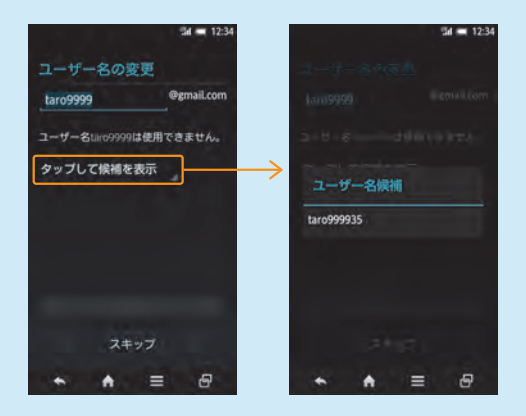

# ← 画面をロックする

端末のロック機能を設定することで、他人による不正な操作や誤操作を防げます。顔認証 やパターン、パスワードなどを設定し、セキュリティを強化することをおすすめします。

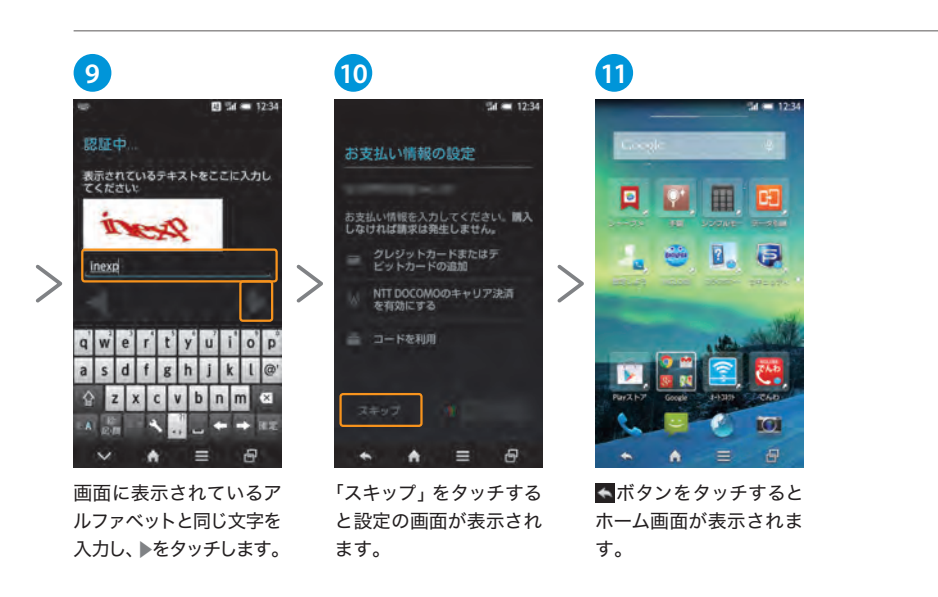

### 画面ロックを設定する

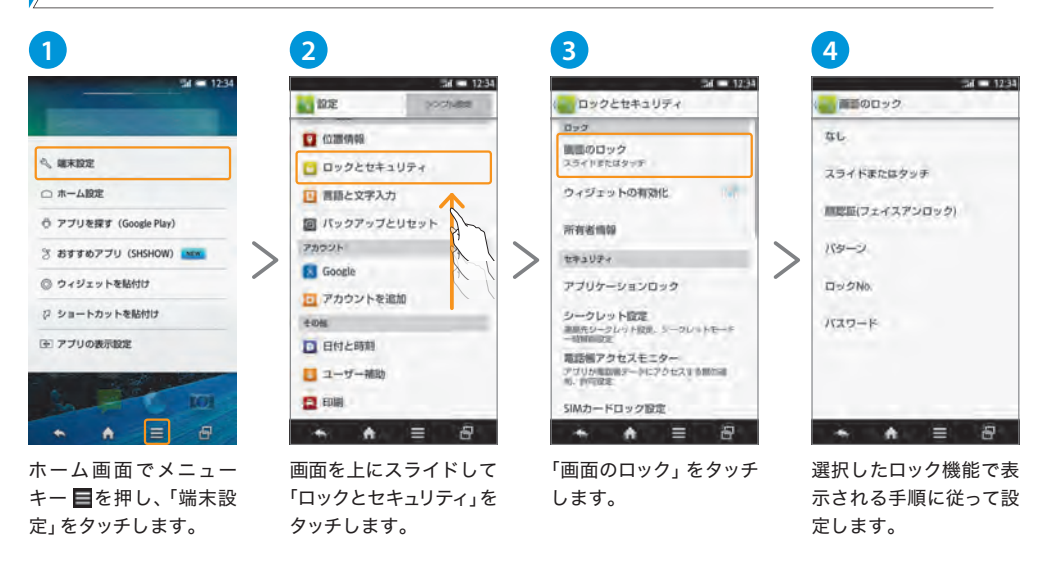

### 画面ロックの設定項目について

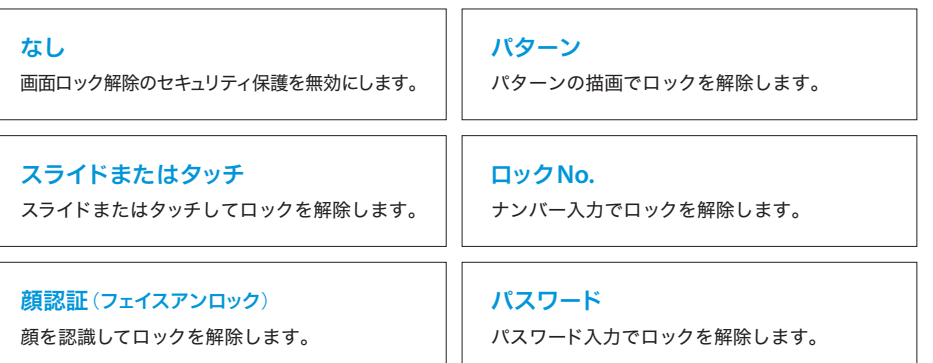

# !) 認証のアルファベット入力について しょうしょう しょうしょうしょう しゅうしょうしょう

手順 **9** の操作は、機械的に大量のアカウントが登録されるのを防ぐために、表示されたテキストを入力し、認証 を行います。

# 画面ロックの解除方法を忘れてしまったら?

15ページの「Q&A」をご参照ください。

# ▶ メールアプリを設定する

メールアプリにBIGLOBEメールアドレス、パスワードなどを設定することで、自宅、会社、 外出先で手軽に利用できます。

#### 。<br>メールアプリ (IMAP) <del>を</del>利用する **1 2 3 4 5 6 7 8**  $M = 12.3$  $d = 123$  $M = 12.34$  $d = 123$ アカウント設定 アカウント設定 アカウント設定 アカウントの設定 アカウント設定 このアカウントのタイプ  $1 - H - 8$ **MAN THEFT LUCK** アカウントの設定が完了しました。<br>このアカウントに名前を付ける(省略句) 簡単な手順でアカウントをセット m 159900 アップしていただけます。  $RZ9 - K$ **Service** POP3 マメールの整体を切らせる E 冊 **SALESMAN AND** NUMBER OF STREET . . . . . . . . ここのアカウントからメールを同期する ........  $V = Hn - J + M$ - Wi-Fiへの接続時に調付ファイルを自動的 **IMAP** mail filatoha na in 洽 手動セットアップ 次へ 同  $143$ Exchange  $R<sub>0</sub>$ m.  $5117$  to  $\frac{6}{4}$ from the with for as  $\theta$  ABC DEF ABC DEF  $\omega$  $\overline{c}$  $\overline{R}$ ゕ 古 **XX** GHI JKL MNO JKL MNO F r. GHI  $\pi$ **It 2 IN** PORS TUV WXYZ PORS TUV WXYZ  $\overline{\mathbf{A}}$  $+5$ -5 **IOI**  $\overline{2}$  $\bullet \quad \bullet \quad \bullet \quad \equiv \quad \theta$  $\theta$  $\bullet \quad A \quad \equiv \quad \theta$  $\overline{\phantom{a}}$ × **A** ≔ ホーム画面を左方向にス メール をタッチします。 BIGLOBEメールアドレス 「IMAP」をタッチします。 IMAPサーバーの設定を 送受信に関する設定の画 任意のアカウント名を入 ホーム画面が表示される ライドした後、上方向にス とBIGLOBEパスワードを 「mail.biglobe.ne.jp」 面が表示されたら、必要 力し、「次へ」をタッチしま ので、日をタッチします。 ライドします。 入力し、「次へ」をタッチ に変更し、上にスライド に応じて設定を行い、「次 す。 受信トレイが表示された します。 して、「次へ」をタッチしま ら設定完了です。 へ」をタッチします。 す。(そのほかの項目は変 更不要です。)

BIGLOBEメールはブラウザで手軽にメールが使 えます。面倒な設定はいらず、ログインするだけ ですぐにご利用いただけます。

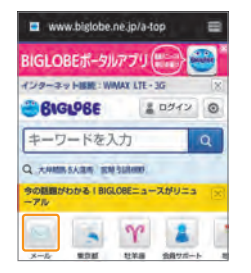

BIGLOBEトップページ(http: //0962. jp/b/)の メールをタッチし、BIGLOBE メールアドレスと BIGLOBEパスワードを入力します。

リアルタイムにメールを受信したり、スマホから 送信したBIGLOBEメールをパソコンでも同じよ うに見ることができます。また、初期設定完了 後は、その都度ログイン操作をすることなく使え ます。

# ! **BIGLOBE**会員証について

BIGLOBE会員証には「BIGLOBEメールアドレス」 や「BIGLOBEパスワード(初期)」「ユーザーID」 など、BIGLOBEメールを利用するために必要な 情報が記載されています。お手元にBIGLOBE会 員証を用意してください。

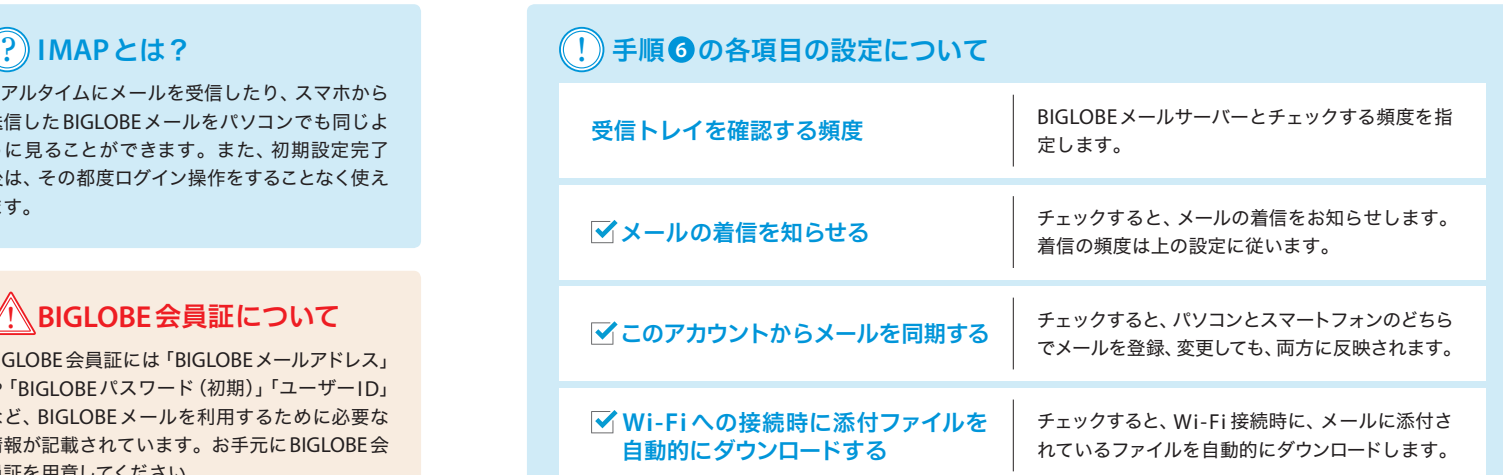

 $\sim$ 

# **Wi-Fi** 接続する

# オートコネクトを利用する

 $\equiv \pi - \Delta$ 

 $H = 3700$ 

Wi-Fi(ワイファイ)とは、無線LANルーターや屋内ネットワーク、公衆無線LANサービスなどの アクセスポイントへアクセスすることで、メールやインターネットなどを利用できる機能です。

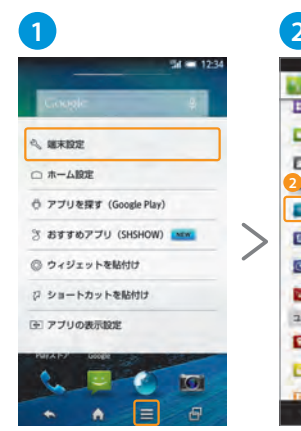

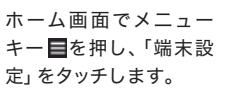

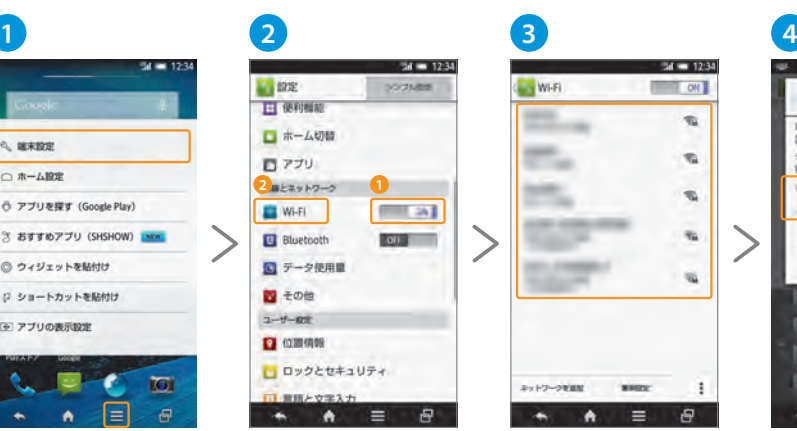

スイッチ **1** をタッチし、 「ON」に切り替えてから、 「Wi-Fi」**<sup>2</sup>** をタッチしま

す。

接続するWi-Fiネットワー ク名をタッチします。

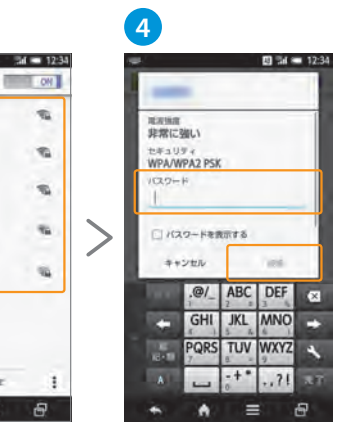

セキュリティで保護され たWi-Fi のアクセスポイ ントに接続する場合は、 パスワードを入力して「接 続」をタッチしてください。 Wi-Fi ネットワークに接続 されると、ステータスバー にこが表示されます。

Android 向けアプリ「オートコネクト」を使うと、自宅や外出先などのエリアに応じて、 自動でWi-Fi 通信に切り替えることができます。現在の通信量の確認もできます。

# <sup>/</sup>Wi-Fi を設定する オートコネクトを設定する オートコネクトを設定する オートコネクトを設定する オートコネクトを設定する オートコネクトを設定する オートコネクトを設定する オートコネクトを設定する オートコネクトを

**1 4 5 6** オートコネクト ■ をタッチ してインストールします。 表示された利用規約を確 認し、「同意する」をタッチ します。

**2** 次にWi-Fi 情報送信機能 を確認し、「同意する」「同 意しない」のどちらかを タッチします。

# **3**

オートコネクトの利用ガ イドを確認し、「利用開始」 をタッチします。

**MARCH HILL AND THE** MEDAPUZI **P ARPINE** LTE - 3Gテーク活動検証 17785 MB **開催しブラン** / 18000 MR  $A =$ ு **ALCOHOL:** 

 $M = 12.3$ 

画面左上 ーをタッチし、 メニューの「設定」をタッ チ、画面を下にスライド して「Wi-Fiスポット利用 登録」をタッチします。

 $-4 = 1234$ (WERZWY 61 NW - 新宿電話 「Wi-Fiスポット」特約 「Wi-Fiスポット」特 ビッグローブ株式会社 96100 8890 **THE REAL PROPERTY ① 通知** 黒1条(TWi-Fiスポット」の提供) EVER-THRAN (UT (SHI FULL ビッグローブ権式会社(以下「当社」といい<br>まず)は、ソフトバンクモバイル権式会社<br>「リー・リフトバンクモバイル権式会社<br>す)が意向する公衆無限(APサービスの部電気<br>通商役員(以下「部役員」といいます。)を<br>利用して、この特にポット」(以下「本サービス」<br>ビス「Wi-Fiスポット」(以下「本サービス」 Wi-Fiスポットが本端末で利用でき<br>るようになりました。 ox 利何·重要事項をお願ふいただき、同意される場合<br>は、下の簡単にある文字を入力し、「同意する」を得 **ALENGAN**  $\sigma$ to maarreke  $\sigma$ m  $\bullet \quad \bullet \quad \equiv \quad \theta$ Wi-Fiスポットの特約· 重要事項を確認し、画像

の値を入力し、「同意する」 をタッチします。

「OK」をタッチして を タッチするとオートコネ クトのトップ画面に戻り ます。

# ! **Wi-Fi** のセキュリティについて

不正アクセスを防ぐために、セキュリティで保護されたWi-Fi のアクセスポイントに接続するようにしてくださ い。接続に必要な「パスワード」については、あらかじめ無線LAN ルーターのラベルなどを確認するか、ネット ワーク管理者、公衆無線LAN のサービス事業者にお問い合わせください。

「オートコネクト」の利用方法など詳しくは、

http://support.biglobe.ne.jp/app\_recommend/autoconnect.html をご覧ください。

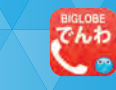

端末に搭載の電話機能で、音声通話の発着信やショートメッセージ(SMS)の送受信ができ ます。 または、おかしい おかし インディング おおや あまま あまま あまま あまま あまま あまま まんている まんてい あまま まんてい まんてい まんてい こうしゅう まんこく アイスタック こうしゅう まんこう こうしゅう こうしゅう こうしゅう こうしゅう こうしゅう しょうしゅう こうしん こうしん こうしん こうしん こうしん こうしん こうしゅう

**3**

 $\circ$ 

トで「本体」を選択しOKを タッチします。

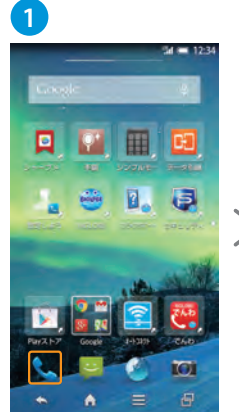

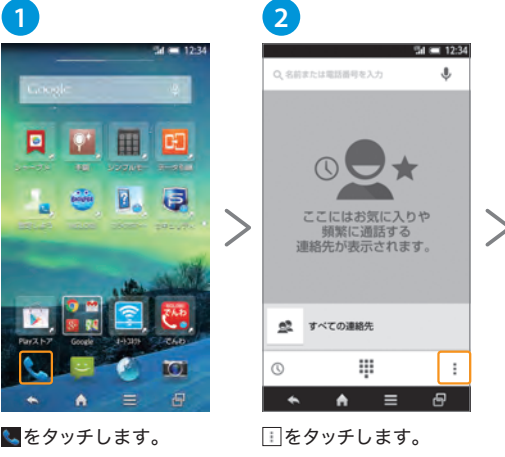

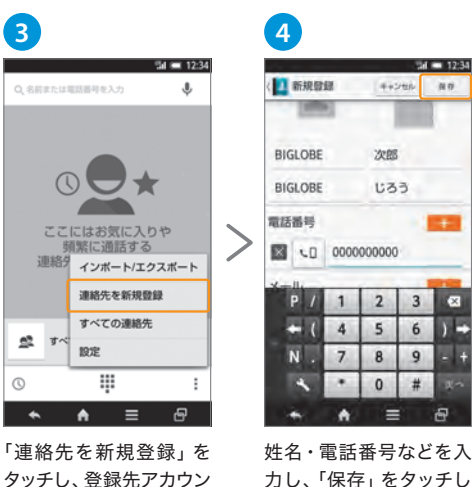

力し、「保存」をタッチし ます。確認画面が出たら 「はい」をタッチします。

 $\overline{\alpha}$ 

できません。

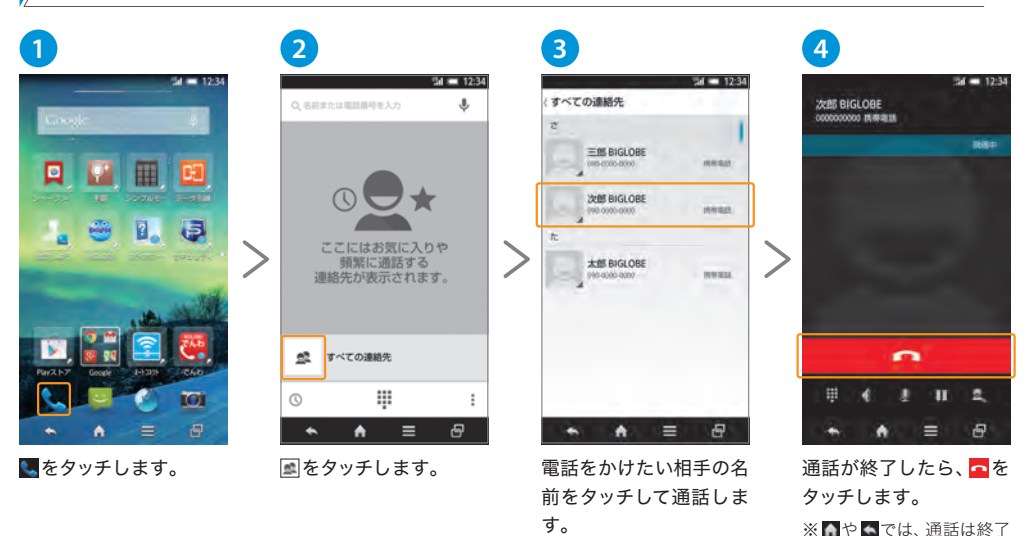

BIGLOBEでんわとは、標準の通話料金と比較して国内通話料金が半額になるサービスです。 電話番号は通常そのままで、インストールしたアプリから発信することで利用できます。 ※音声通話サービスのご契約が必要です。

① 章

曲

 $\overline{\mathbf{3}}$ 

6

 $\alpha$ 

÷

 $\overline{a}$ 

 $B$ 

有

### **連絡先を登録する BIGLOBEである BIGLOBE PICE でんわを設定する**

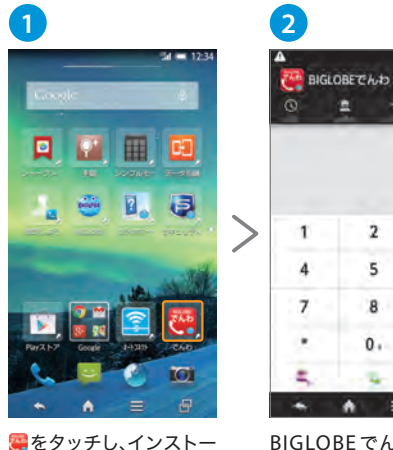

 $A =$  $\sim$ BIGLOBE でんわが起動 ルします。続けて表示され します。タブを切り替え る「ご利用上の注意事項」 て、キーパッド画面を選 を確認し、「注意事項の確認 択します。

 $\mathbf{E}$ ÷.

 $\overline{2}$ 

×.

 $\mathbf{R}$ 

 $0.$ 

### 連絡先から電話をかける しょうしょう しょうしょう しゅうしょう しゅうしゅう しゅうしゅん しゅうしゅう しゅうしょう しゅうしょう

を終える」をタッチします。

タッチします。

 $\mathbf{1}$ 

 $\boldsymbol{A}$ 

 $\overline{7}$ 

.

×

 $\rightarrow$ 

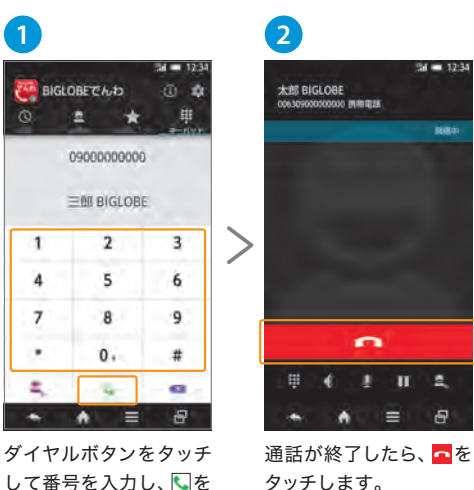

12 13 タッチします。 ※ へや へでは、通話は終了 できません。

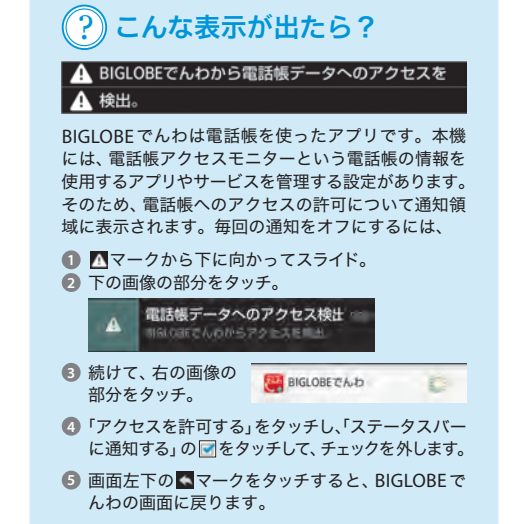

<u>مي</u> 端末搭載の着信画面が表示されます。着信を知 らせる電話マークを右方向へスライドします。 電話がかかってきたら?

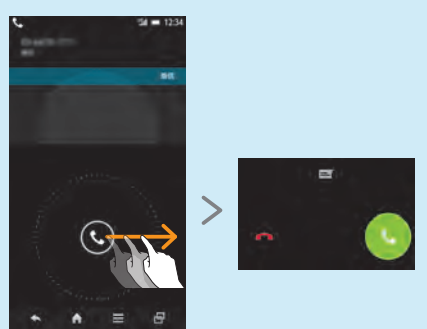

# 2. オンラインサポートを利用する

# **Q&A**

**Q** 電池の減りが早いのですが…。

デジタル機器サポートセンター [

オンラインサポートでは「BIGLOBE LTE・3G」のよくある質問、使い方ガイドを閲覧した り、モバイル契約情報、接続実績、データ通信量の確認ができます。

#### オンラインサポートを利用する 電池を長持ちさせるためには、「エコ技」で省エネ設定します。詳細は、オンラインサポートページ「取扱説 **A** 明書」51ページを確認してください。また、下記の設定を行うことで、電池の減りを抑えられます。 **1 2** ■ Wi-Fi 機能やGPS 機能などをONに設定している場合 quot higher e in/hama005/ Wi-Fi 通信やGPS 機能がONになっていると、各機能を利用していない場合でも機能は作動しているた め、電池の減りが早くなります。利用しない機能はOFFに設定してください。 AQUOS SH-M01 ■ 画面が消灯するまでの時間を長く設定している場合 端末を操作しないときでも画面が表示されたままになり電池の減りが早くなります。 画面が消灯するまでの時間を短めに設定してください。 ■ 画面の明るさを最大にしている場合 画面の明るさを最大にしていると電池の減りが早くなります。 画面の明るさは見やすい範囲で、できるだけ明るさを抑えて使用してください。 オンラインサポートページ ■ アプリケーションの自動同期をONに設定している場合 http://support.biglobe.ne.jp/bsma005/ Gmail、カレンダー、アドレス帳などのアプリケーションを自動同期にしていると、継続的に同期が実行さ れ、電池の減りが早くなります。「アカウントと同期」機能をOFFに設定してください。 ホーム画面の■ をタッチ オンラインサポートの します。 ページが表示されます。 ■ テザリング機能をONに設定している場合 Wi-Fi 機能などと同様、設定をONにしていると利用していない場合でも機能は作動しています。 ※ 画面はイメージです。 利用しないときはOFFに設定してください。 オンラインサポートについて **Q** 画面ロックを解除したいのですが、ロック解除パターンを忘れました。 設定方法 端末の操作や設定方法を掲載しています。セキュリティロックのかけかたやPINコードに関する情報など を確認することができます。また、端末のマニュアルも掲載しています。端末操作で困ったときには、 こちらからご覧になれます。 **A** パターンの入力を5回連続して間違えると、「パターンを忘れた場合」が表示される場合があります。Google<br>アカウントでログインしてロックを解除し、タッチパネルのロック解除方法を設定し直してください アカウントでログインしてロックを解除し、タッチパネルのロック解除方法を設定し直してください。 よくある質問 Googleアカウントを設定されていない場合や、「パターンを忘れた場合」が表示されない場合は、BIGLOBE ユーザーから寄せられる質問を「よくある質問トップ5」として掲載しています。 デジタル機器サポートセンターまでお問い合わせください。なお、ロック解除には所定の費用が必要となり 質問項目はカテゴリー別にまとめていますので、調べたい項目をタッチするとご覧になれます。 ます。あらかじめご了承ください。 各種手続き **BIGLOBE** 電話番号<br>「<sup>通話料無料]</sup> 0120-929-089 10:00~19:00 365日受付

契約内容の確認、料金プランの変更など、各種手続きが行えます。手続きには、「ログインメールアドレス またはユーザーID」と「BIGLOBEパスワード」が必要です。お手持ちのBIGLOBE会員証をご覧ください。

#### その他

接続実績やデータ通信量なども確認することができます。

また、会員専用ページ「マイページ」https://mypage.sso.biglobe.ne.jp/で、利用明細もご覧になれます。

その他のQ&A 情報は、端末からアクセスできる「オンラインサポート」でご覧になれます。 端末の操作や設定などでサポートセンターへお問い合わせをいただく前に、こちらをご活用ください。

#### お問い合わせ先

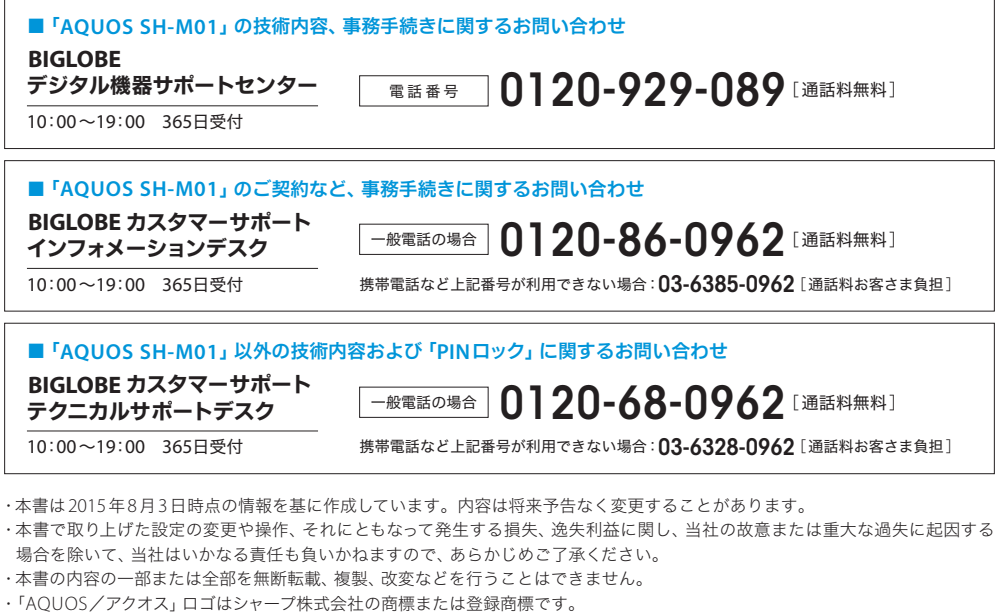

- ・ Google、Gmail、Google 検索、Google+、Google Play は、Google Inc. の商標または登録商標です。
- ・ BIGLOBE、 オートコネクトは、ビッグローブ株式会社の登録商標です。
- ・その他、 本書に記載されている会社名、 商品名は一般に各社の商標または登録商標です。